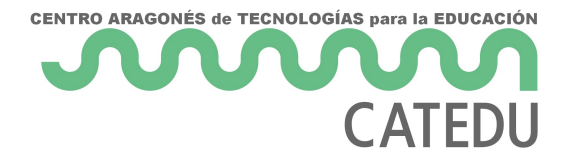

## 2.8. Icono tres puntos y botón pegar

Si clicamos en el icono de los *3 puntos* podremos ver nuevas opciones de actividades que permite incluir en nuestra presentación, pero antes de ello, vamos a ver el último botón de este menú superior: el botón *pegar*

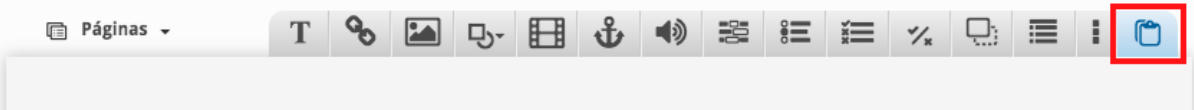

Para emplearlo, previamente hemos debido de copiar algo de cualquiera de las diapositivas o páginas. Para ello, pulsando sobre el elemento que queramos copiar, aparecerá un menú azul con unos iconos que ya hemos visto anteriormente:

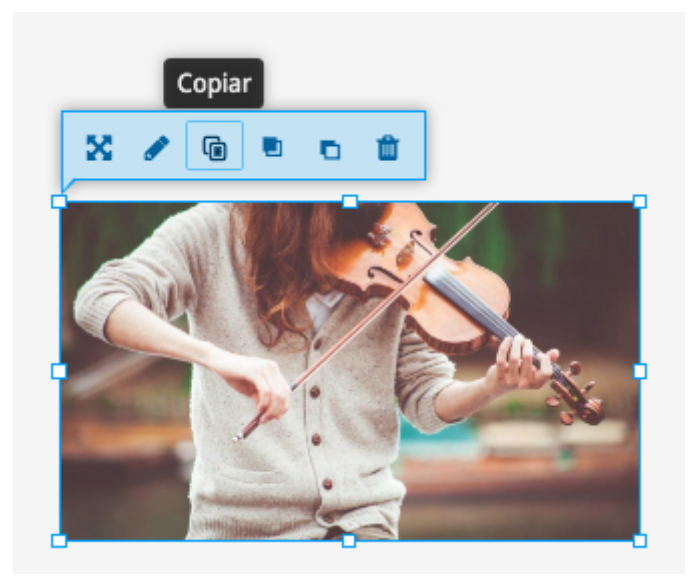

Seleccionaremos la tercera opción (copiar) para, posteriormente, elegir dónde queremos colocar la copia y pulsar en el botón superior derecho *Pegar*.

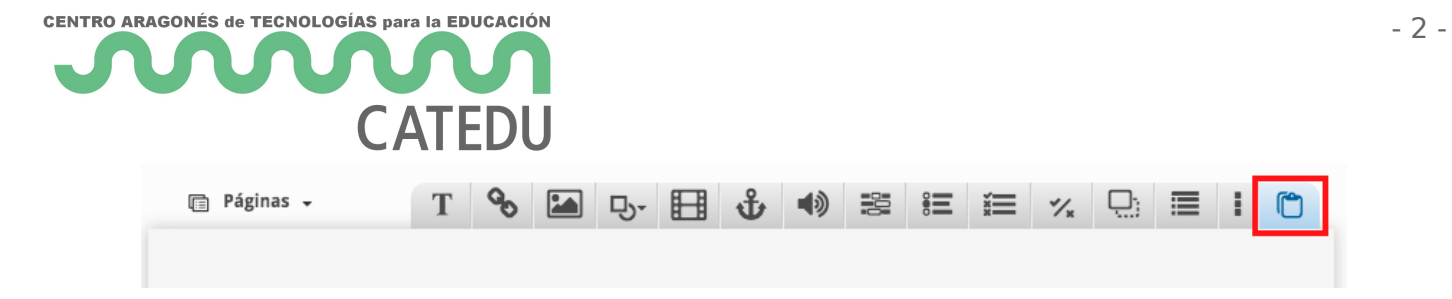

De este modo, podemos duplicar no sólo elementos estáticos como textos o imágenes, sino también cualquier tipo de contenido interactivo que hayamos creado.

Revision #2 Created 14 June 2022 12:36:59 by Equipo CATEDU Updated 23 October 2023 13:27:54 by Equipo CATEDU